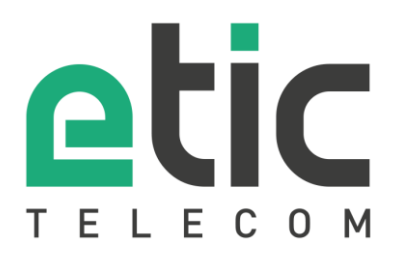

# Application Note

## Configuring Store4Me connectors for Excel, Google Data Studio, Power BI

- Creation of an API key
- Using the Excel connector
- Using the Google Data Studio connector
- Creation of the Microsoft Power BI data source

Updated on **15/12/2022**

## 1) Creation of an API key

Connect to your store4me space [\(https://store4me.etictelecom.com\)](https://store4me.etictelecom.com/) and go to the menu: "Organization management".

You can also access to the Store4Me space via **Etic Telecom Web site** 

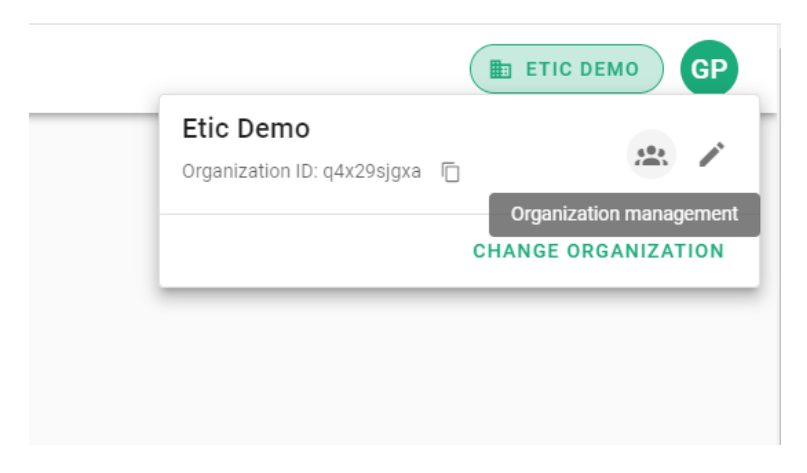

#### Access to "API keys Management" section

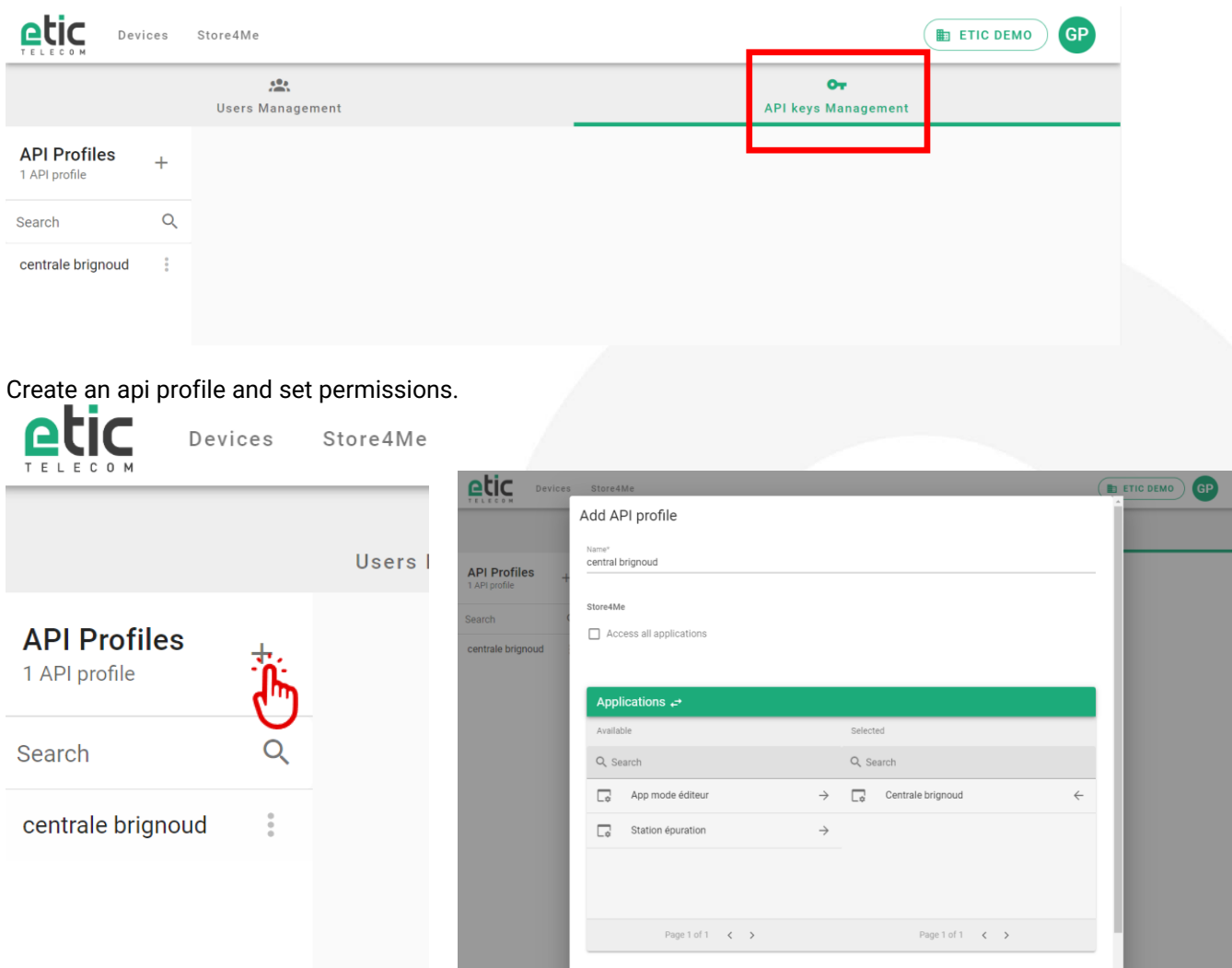

#### Create a api key

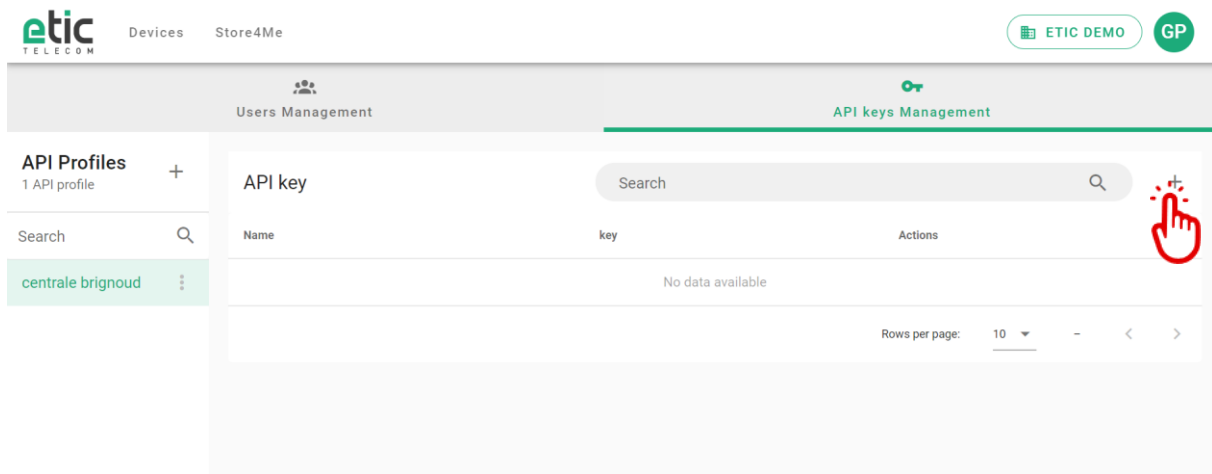

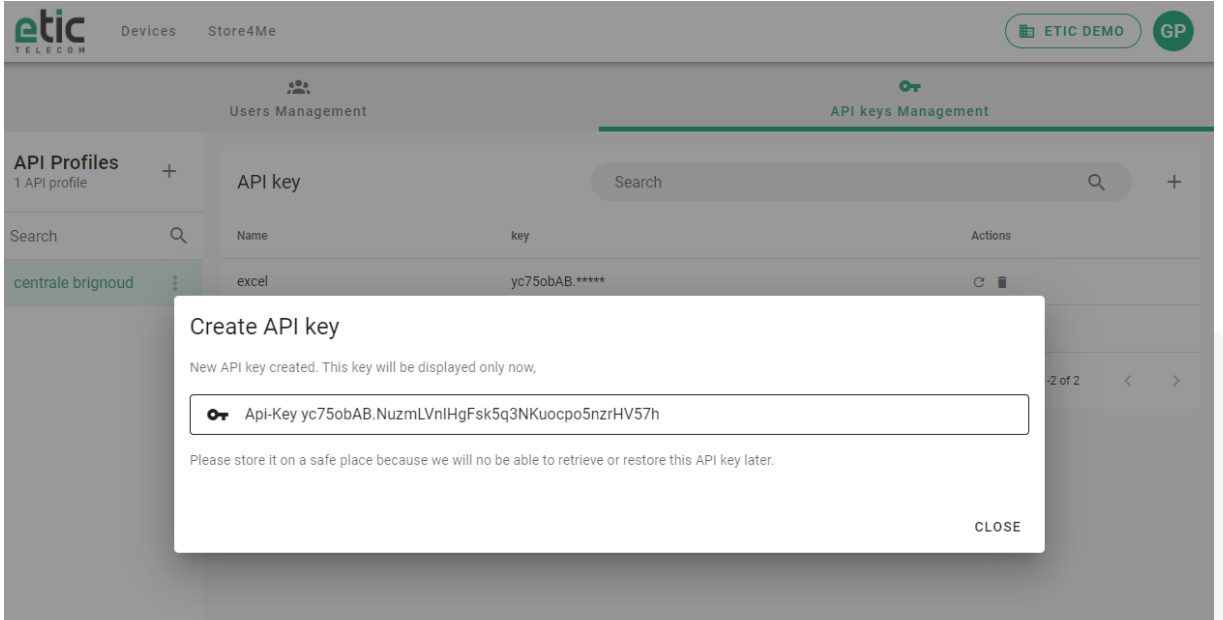

#### Store the key on your PC

## 2) Using the Excel connector

#### Add a "from web" data source

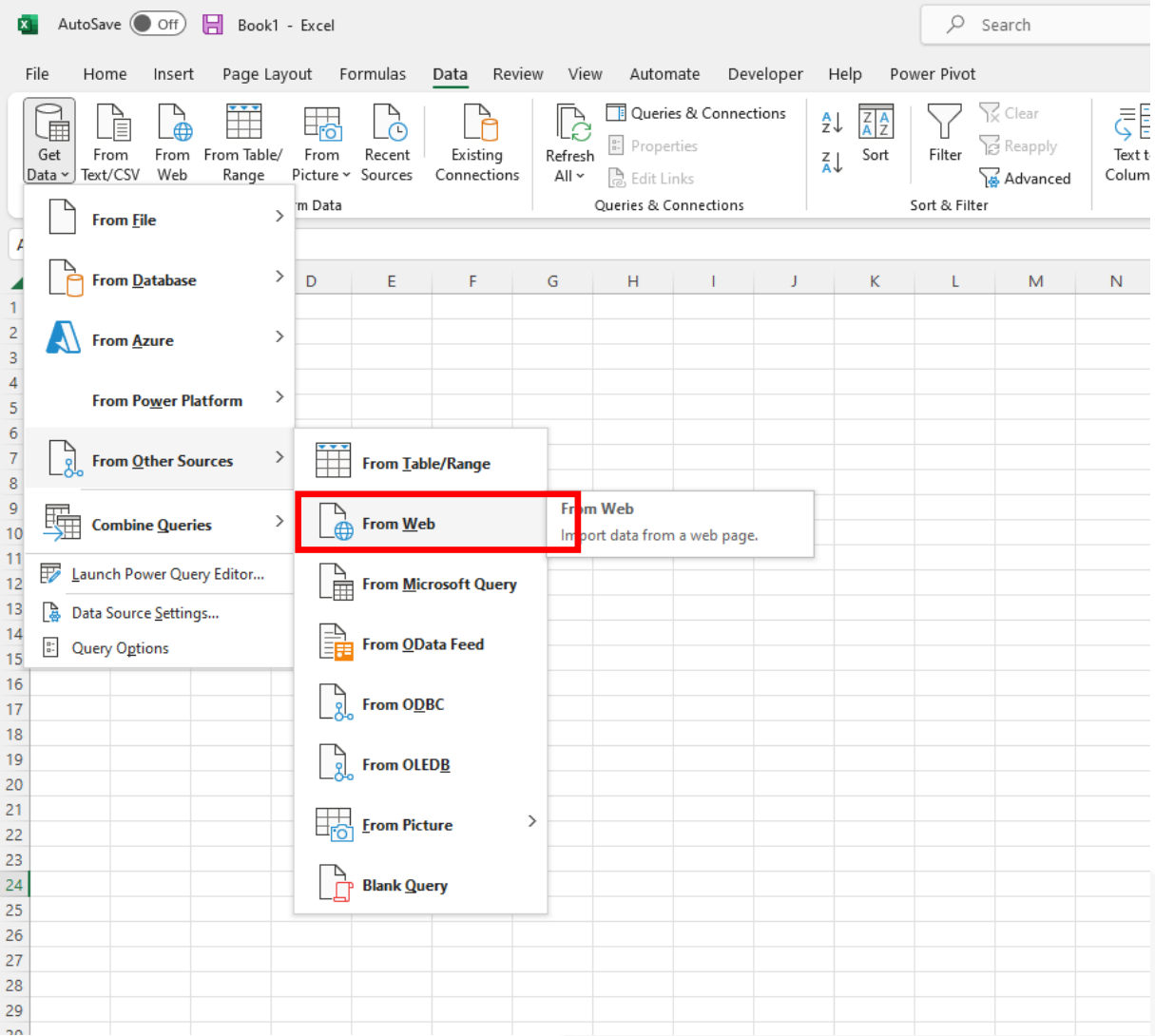

#### Fill in the form:

url :

- [https://store4me.etictelecom.com/api/mod\\_datalogger/datasource/agg/excel](https://store4me.etictelecom.com/api/mod_datalogger/datasource/agg/excel)
- ?product\_key=< ras or ipl product\_key >
- &variable=< name of the variable to collect > (The parameter can be added multiple times)
- &duration=< duration with as units s (seconds) ,m (minutes),h (hours) ,d (days)> (
- optional by default : 1h)
- &end=<date in iso 8601 format> (optional default: current date)
- &start=<date in iso 8601 format > (optional set start date instead of duration)

http request header :

• Authorization : Api-Key <api key>

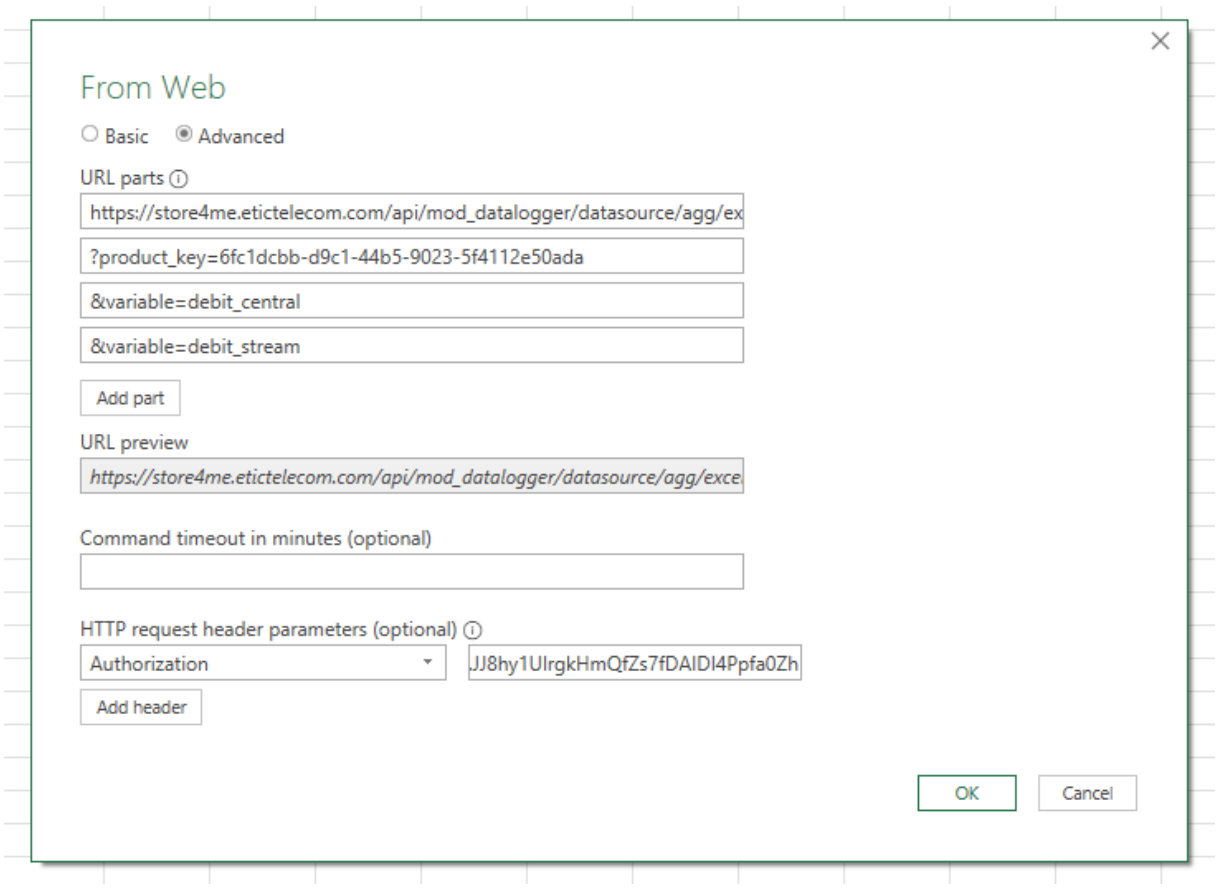

## 3) Using the Google Data Studio connector

Use the following link to choose the connector developed by Etic Telecom:

[https://datastudio.google.com/datasources/create?connectorId=AKfycbxpa4sZDYiBaTYPYbLp7Qqx5](https://datastudio.google.com/datasources/create?connectorId=AKfycbxpa4sZDYiBaTYPYbLp7Qqx5TV4cmd3-fAk36hYW6aAnskpWxjogHh9yE9SwE9AXzFuLw) [TV4cmd3-fAk36hYW6aAnskpWxjogHh9yE9SwE9AXzFuLw](https://datastudio.google.com/datasources/create?connectorId=AKfycbxpa4sZDYiBaTYPYbLp7Qqx5TV4cmd3-fAk36hYW6aAnskpWxjogHh9yE9SwE9AXzFuLw)

You will have to authorize the use of this connector.

Fill in the form : Api-key in format « Api-Key <api key> » Product key

- ➔ Product key of your ras/iplvariables
- → List of variables to retrieve separated by a '', (p. ex. Pump\_pressure, T\_moteur\_pompe\_1)

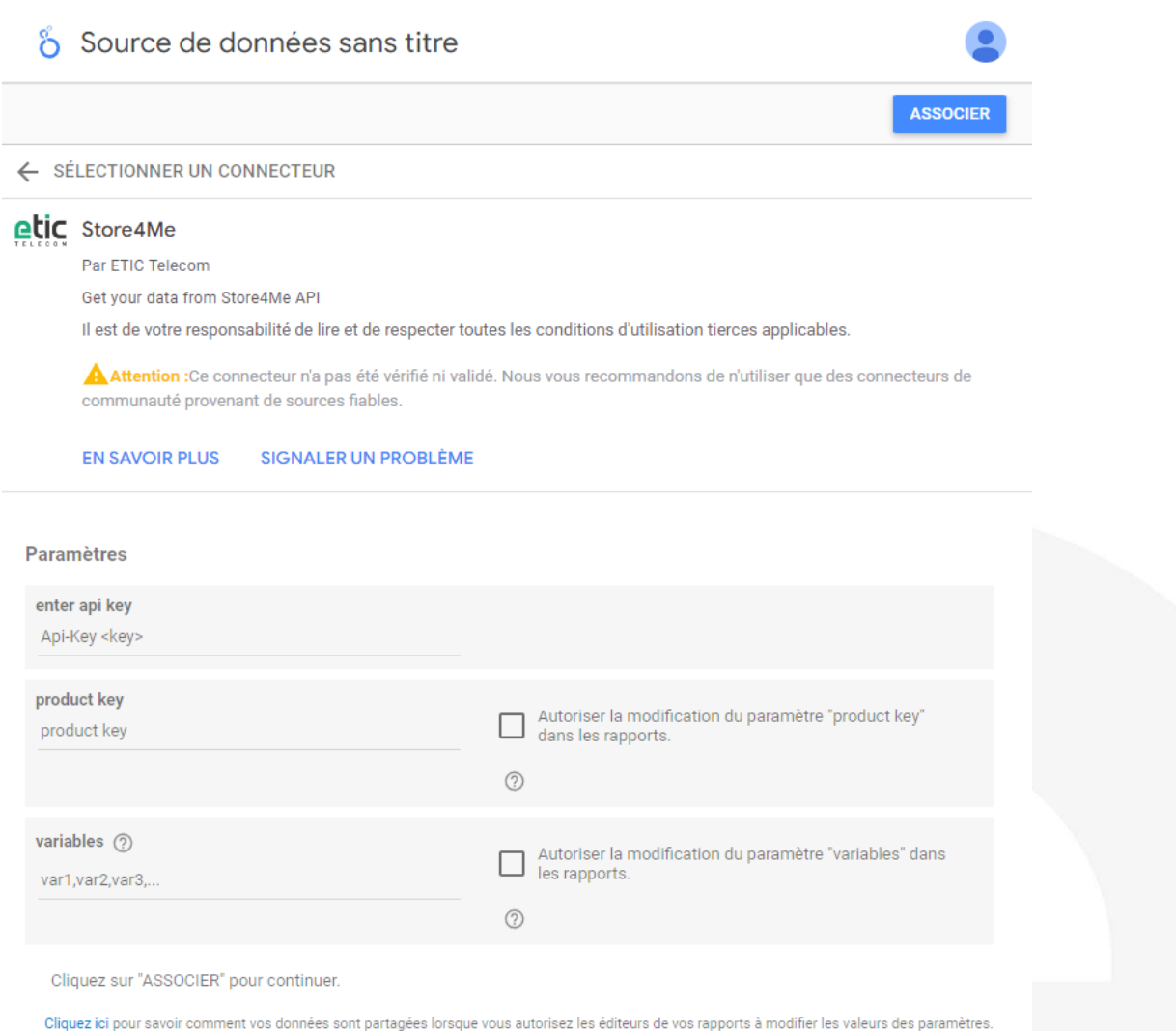

This connector is directly indexed on the time range associated with the report.

## 4) Creation of the Microsoft Power BI data source

Add a data source « web»

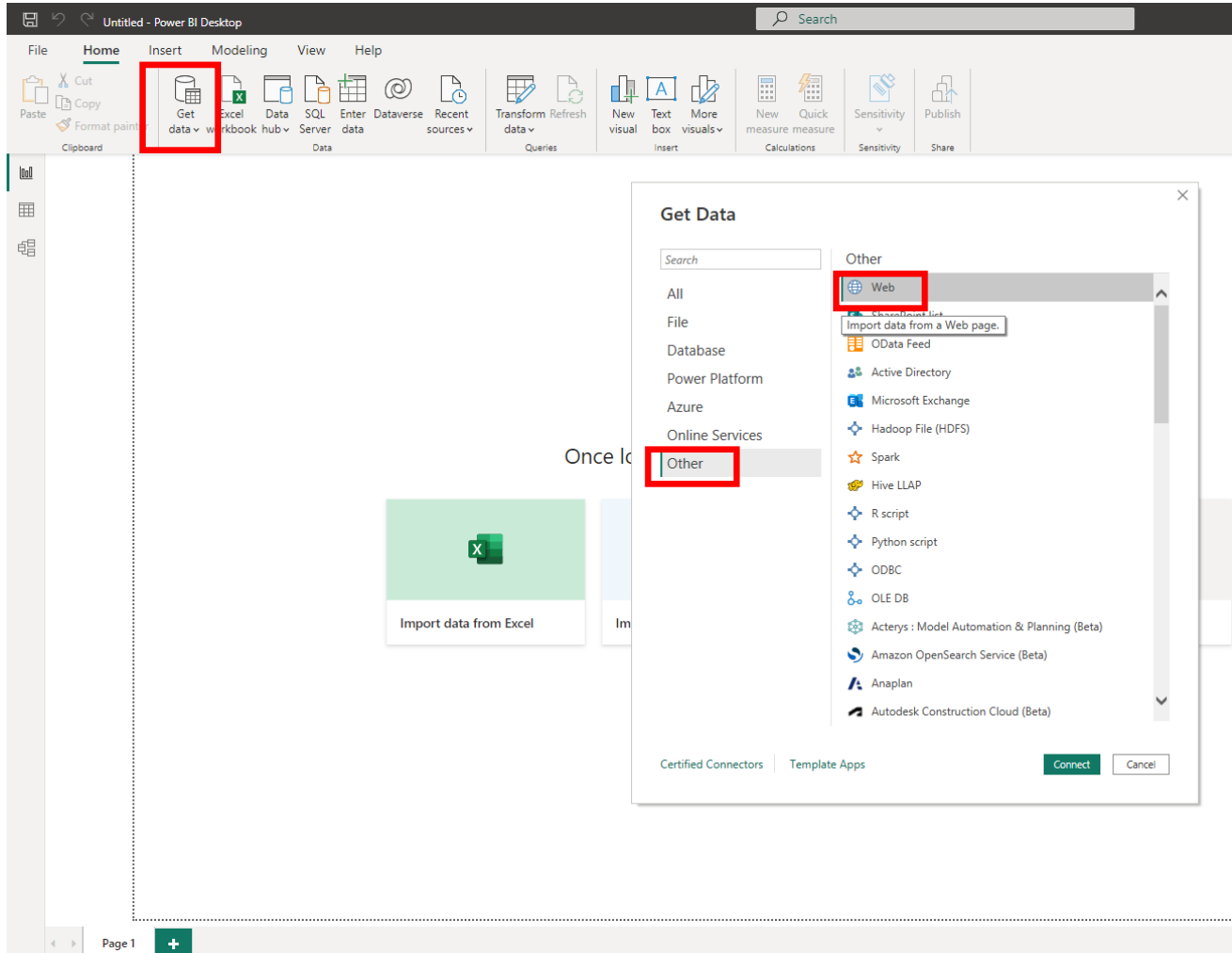

Page 1 of 1

Fill in the form:

url :

- [https://store4me.etictelecom.com/api/mod\\_datalogger/datasource/agg/excel](https://store4me.etictelecom.com/api/mod_datalogger/datasource/agg/excel)
- ?product\_key=< ras or ipl product\_key >
- &variable=< name of the variable to collect > (The parameter can be added multiple times)
- &duration=< duration with as units s (seconds) ,m (minutes),h (hours) ,d (days)> (
- optional by default : 1h)
- &end=<date in iso 8601 format> (optional default: current date)
- &start=<date in iso 8601 format > (optional set start date instead of duration)

http request header :

• Authorization : Api-Key <api key>

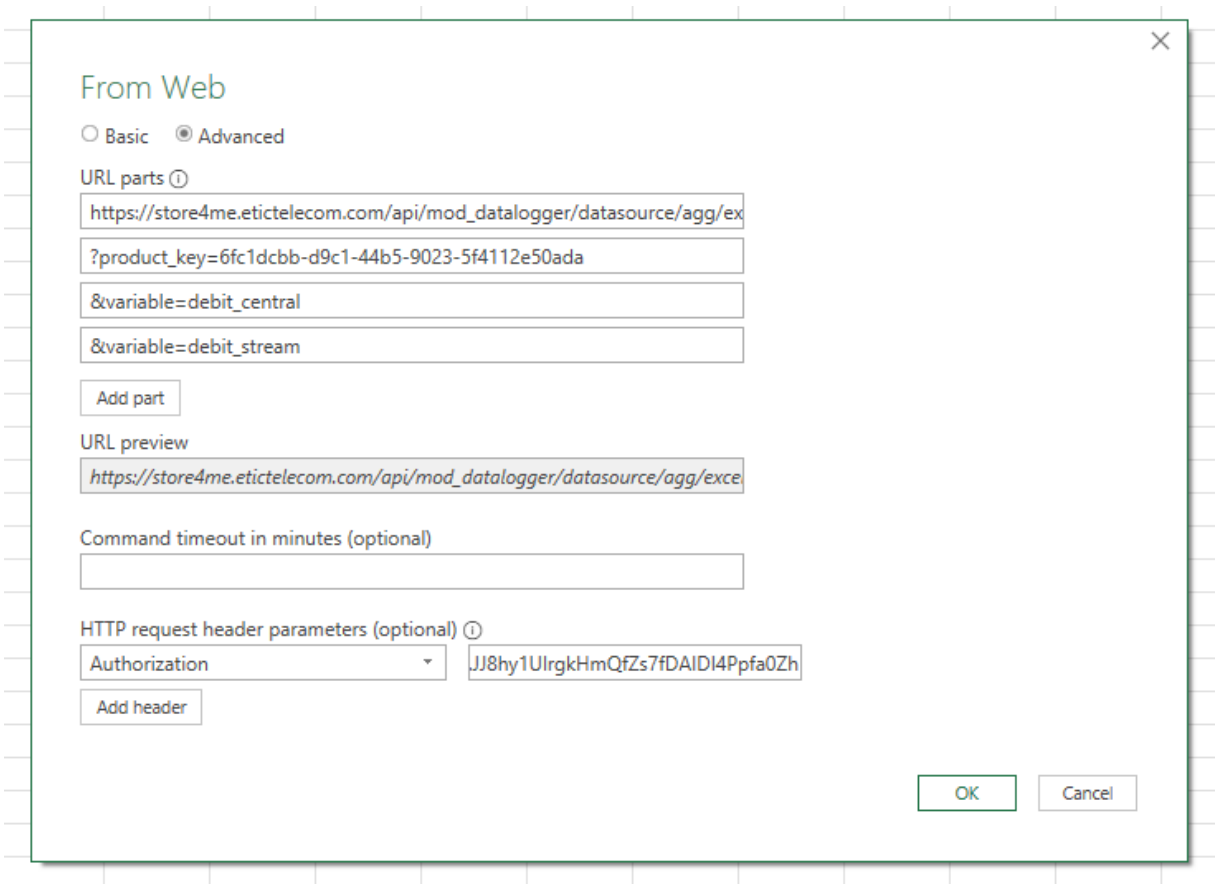

## 5) SUPPORT DURING YOUR TESTS

You can contact our hotline on +33 4 76 04 20 05 or [hotline@etictelecom.com.](mailto:hotline@etictelecom.com)

## 6) Virtual showroom (accessible from the home page of the website)

You also have the possibility by simply connecting to our WEB site <u>[www.etictelecom.com](http://www.etictelecom.com/)</u> ("Supports" section then "Virtual Showroom") to familiarize yourself with the configuration of our products

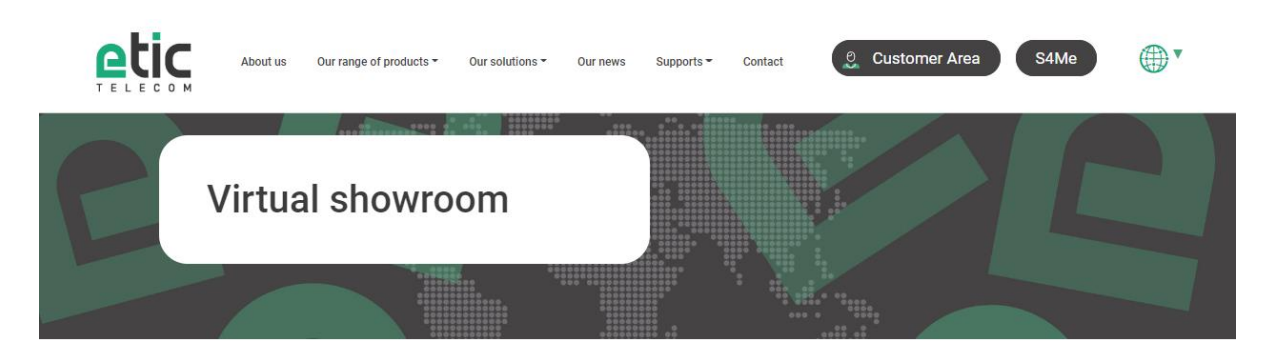

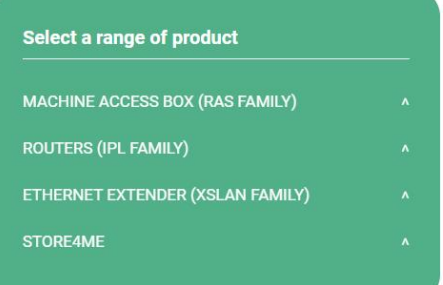

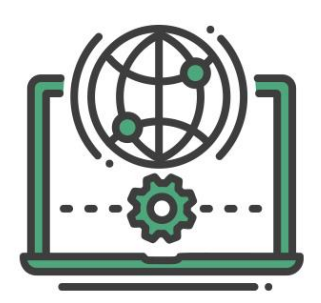

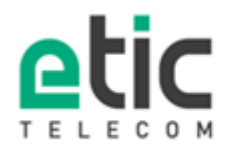

**405 Rue Lavoisier** 38330 Monbonnot-St-Martin Tél. 04 76 04 20 00 Fax 04 76 04 20 01 www.etictelecom.com